メディアホール

## **ハイフレックス(ハイブリッド)型遠隔講義をするには ~機器接続・設定**

**PC と カメラ**[USB 3.1]、 **PC と プロジェクター**[HDMI] 1 2 **電源を入れる をつなぐ**

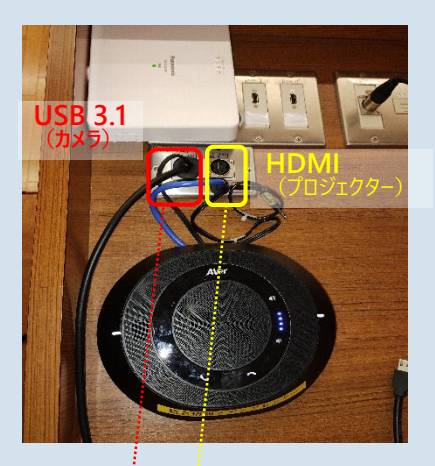

ステージ上操作台

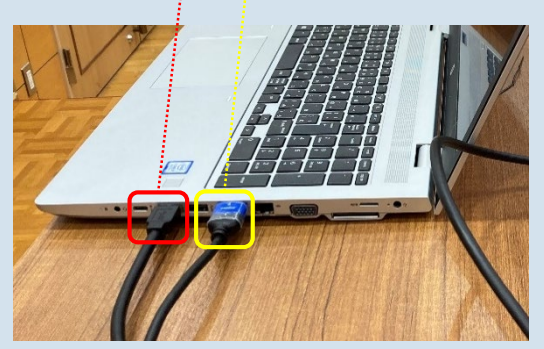

制御用PC(持ち込み)

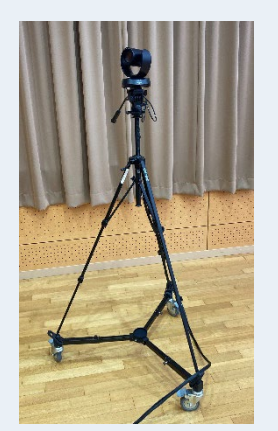

【カメラ】 Aver VC520 Pro

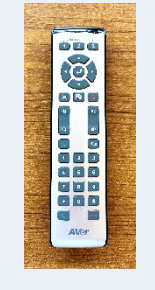

リモコンで操作 してください ※自動追尾機能 があります

**スクリーン(左・右)を下ろす**

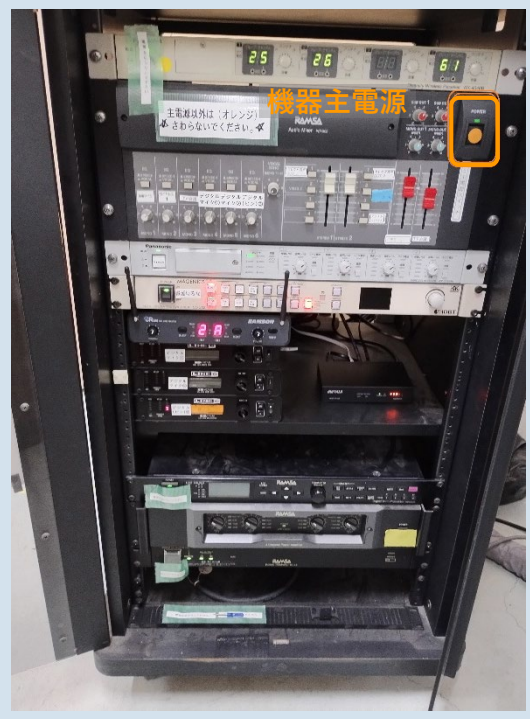

【機器主電源】(収納庫内AVボックス)

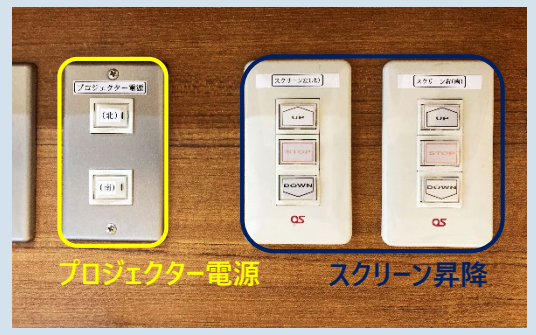

【プロジェクター電源】 【スクリーン操作ボタン】(操作台)

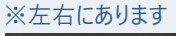

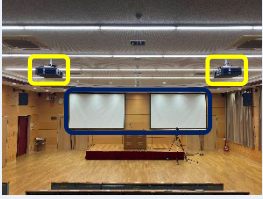

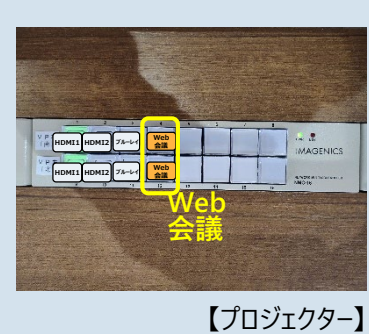

**を選択する**

に設定 **Web 会議**

**プロジェクターの表示切替ボタン 電源を入れる** <sup>3</sup> <sup>4</sup> **映像音声入出力機器の**

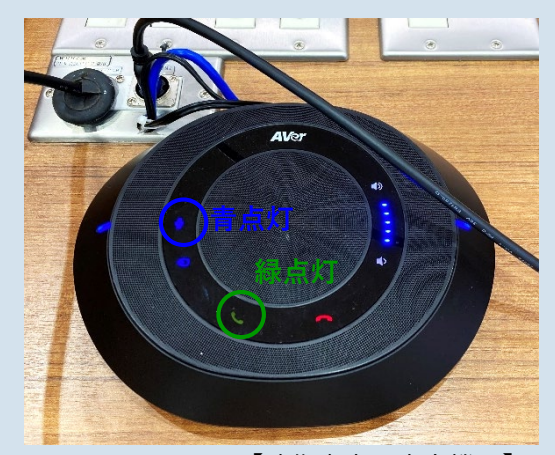

【映像音声入出力機器】 ■:青に設定 :緑に設定

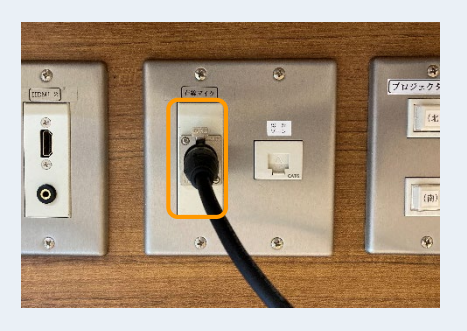

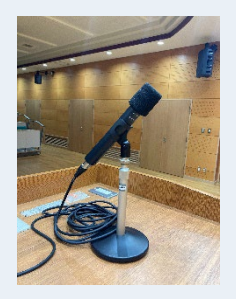

【有線マイク】 (操作台)

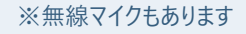

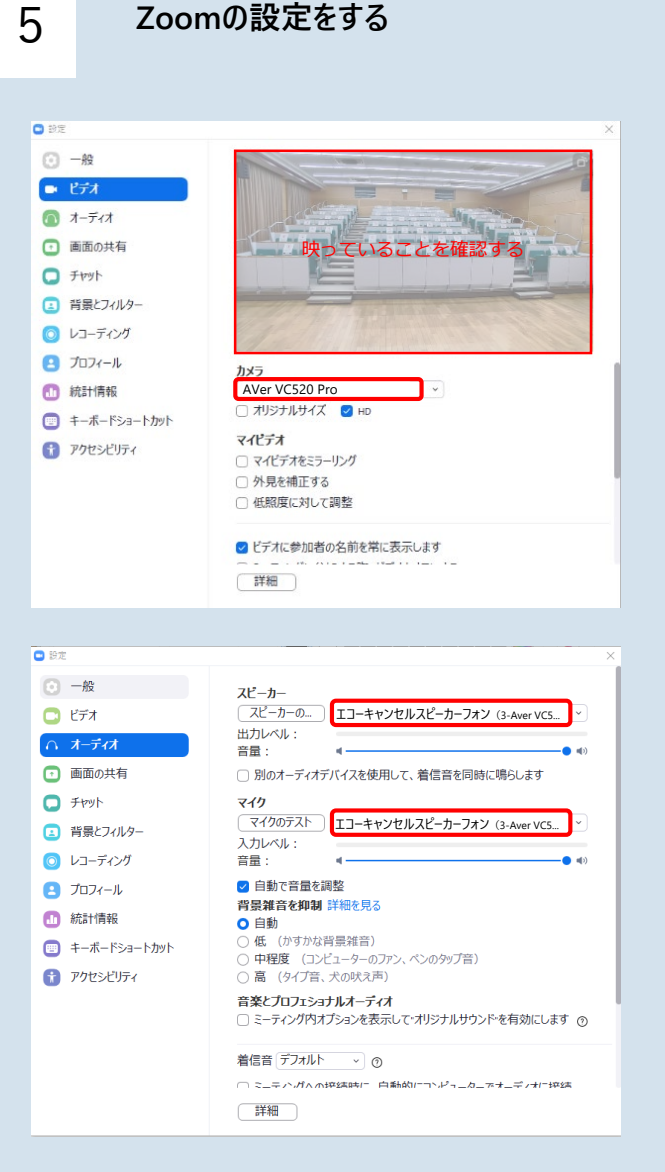

- 1.Zoomを起動する
- 2.下部左側のミュート ^ をクリック
- 3. オーディオ設定をクリック
- 4.>ビデオで 設定し 映っていることを確認する
	- カメラ: Aver VC520 Pro
- 5.設定>オーディオで 設定する
	- スピーカー: エコーキャンセルスピーカーフォン (3- Aver VC520 Pro)

マイク:エコーキャンセルスピーカーフォン (3- Aver VC520 Pro)

- 6. テストする
	- スピーカー
	- ・室内のスピーカーから音が出ているかどうか
	- ・出力レベルのゲージを確認する

マイク ・音を拾っているかどうか入力レベルのゲージ を確認する

できない場合は、PCの設定も確認してください (設定>システム>サウンド)

## **Teamsの設定をする** 5'

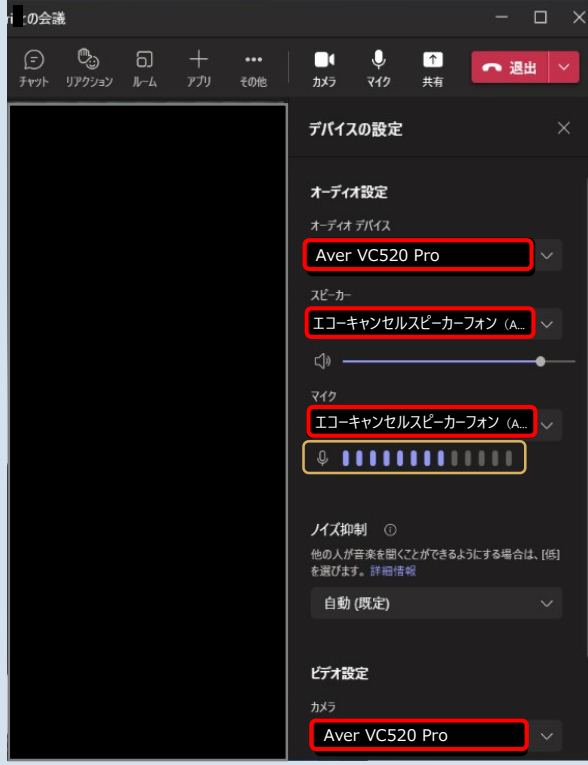

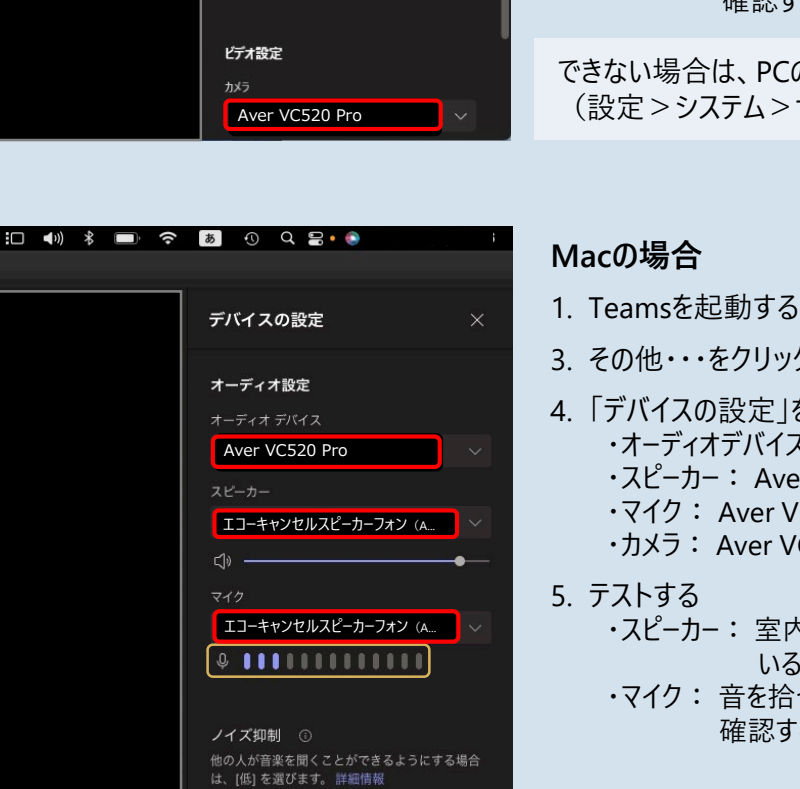

Aver VC520 Pro

自動(既定)

ビデオ設定

## できない場合は、PCの設定も確認してください (システム設定>サウンド)

## 3. その他・・・をクリック 4. 「デバイスの設定」をクリック

- ・オーディオデバイス: Aver VC520 Pro ・スピーカー: Aver VC520 Pro ・マイク: Aver VC520 Pro ・カメラ: Aver VC520 Pro
	- ・スピーカー: 室内のスピーカーから音が出て いるかどうか
		- ・マイク : 音を拾っているかどうか ゲージ を 確認する

・スピーカー: 室内のスピーカーから音が出て いるかどうか ・マイク: 音を拾っているかどうか ゲージ <mark>を</mark> 確認する

**Windowsの場合**

1. Teamsを起動する

3. 設定◎をクリック

5. テストする

2. 上部右側のユーザーアイコンをクリック

・カメラ: Aver VC520 Pro

4. 設定を表示して、左側の「デバイス」をクリック ・オーディオデバイス: Aver VC520 Pro ・スピーカー: エコーキャンセルスピーカーフォン (Aver VC520 Pro)

> ・マイク: エコーキャンセルスピーカーフォン (Aver VC520 Pro)

できない場合は、PCの設定も確認してください (設定>システム>サウンド)